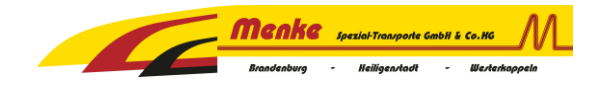

# **Statusmeldung Frachtführer**

Im Frachtauftrag erscheint neu das untenstehende Feld. Sie haben die Möglichkeit über folgende drei Wege die Statusmeldung zu setzen.

- 1. **QR-Code** scannen
- 2. **Link**, der zur Statuseingabe führt (Aktiver Link nur für direkt aus unser System verschickte Frachtaufträge)
- 3. Manuelle Eingabe über **Webseite** www.status.menke-st.de mit PIN und Tournummer.

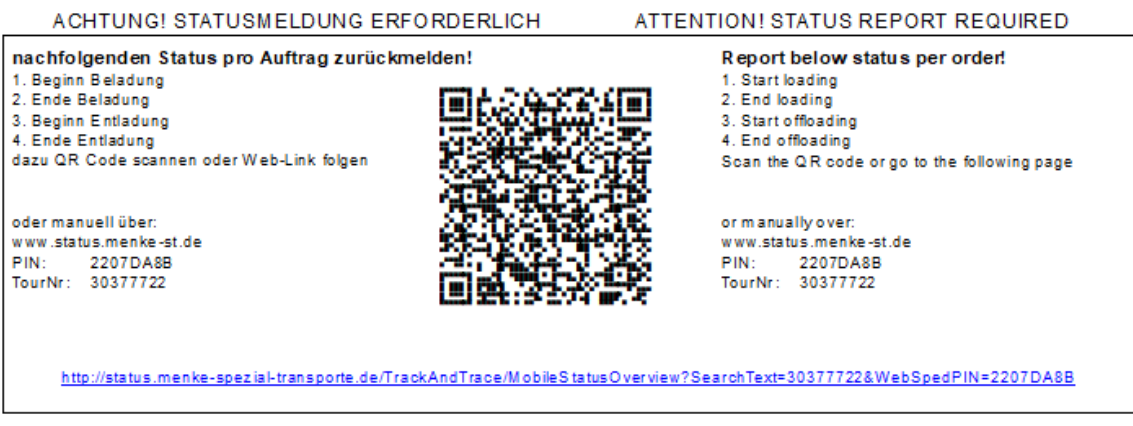

#### Mit Annahme des Frachtauftrages gelten die nachfolgenden Transportbedingungen als vereinbart.

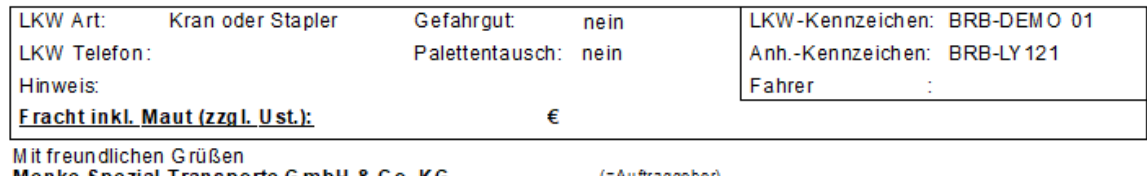

Menke Snezial.Transporte GmbH & Co. KG

(=Auftraggeber)

Bei Nutzung des QR-Code oder des Links wird direkt zur Touransicht weitergeleitet. Alternativ können sich aber auch mit der PIN (immer gleich) und der Tournummer über die Webseite **www.status.menke-st.de** einloggen.

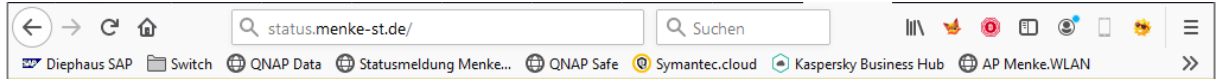

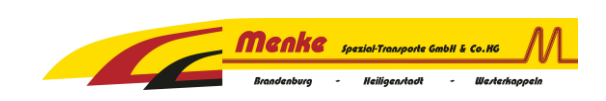

# **Manuelle Anmeldung über www.status.menke-st.de**

#### Erforderliche Aktion: PIN eingeben

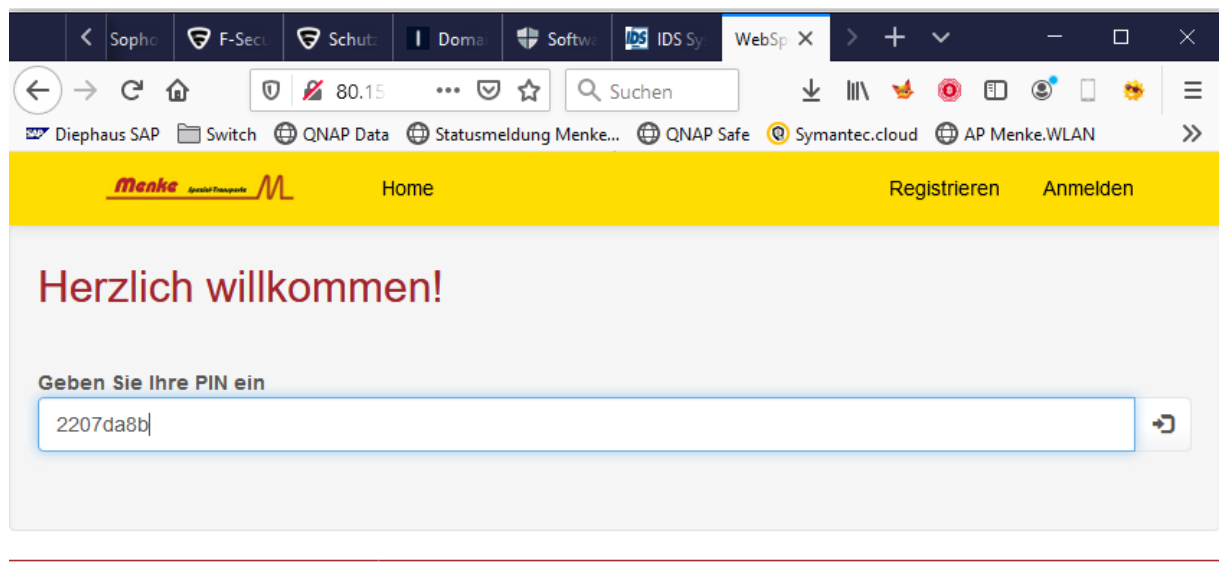

@ 2012 - 2020 LIS AG, D-Greven. Impressum

#### Erforderliche Aktion: Tournummer eingeben

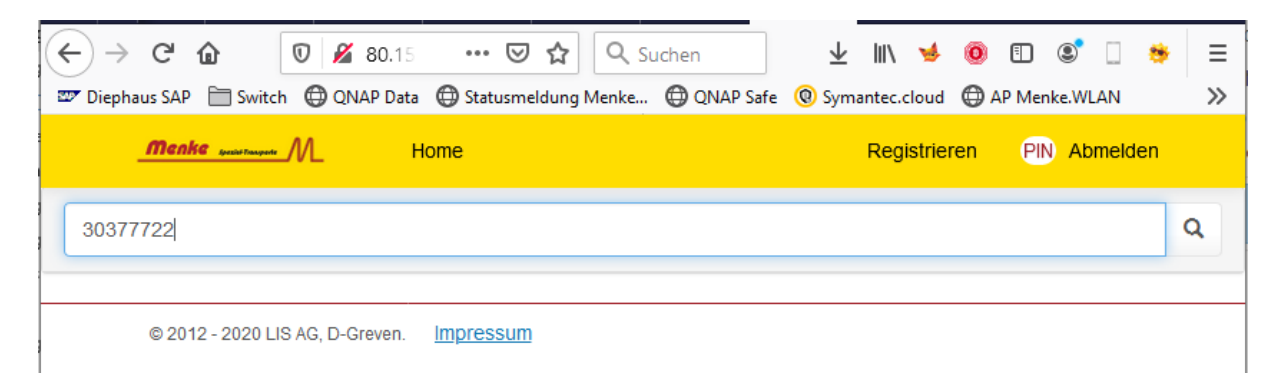

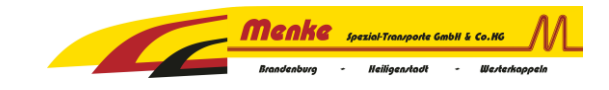

## **Ab hier ist der weitere Ablauf für alle Zugangsmöglichkeiten gleich!**

**Touransicht**: Hier kann der entsprechende Status abgegeben werden. Identische Ladestellen werden zusammengefasst als eine Ladestelle dargestellt. Nachfolgend ein Beispiel mit zwei Sendungen auf einer Tour ab Schopsdorf.

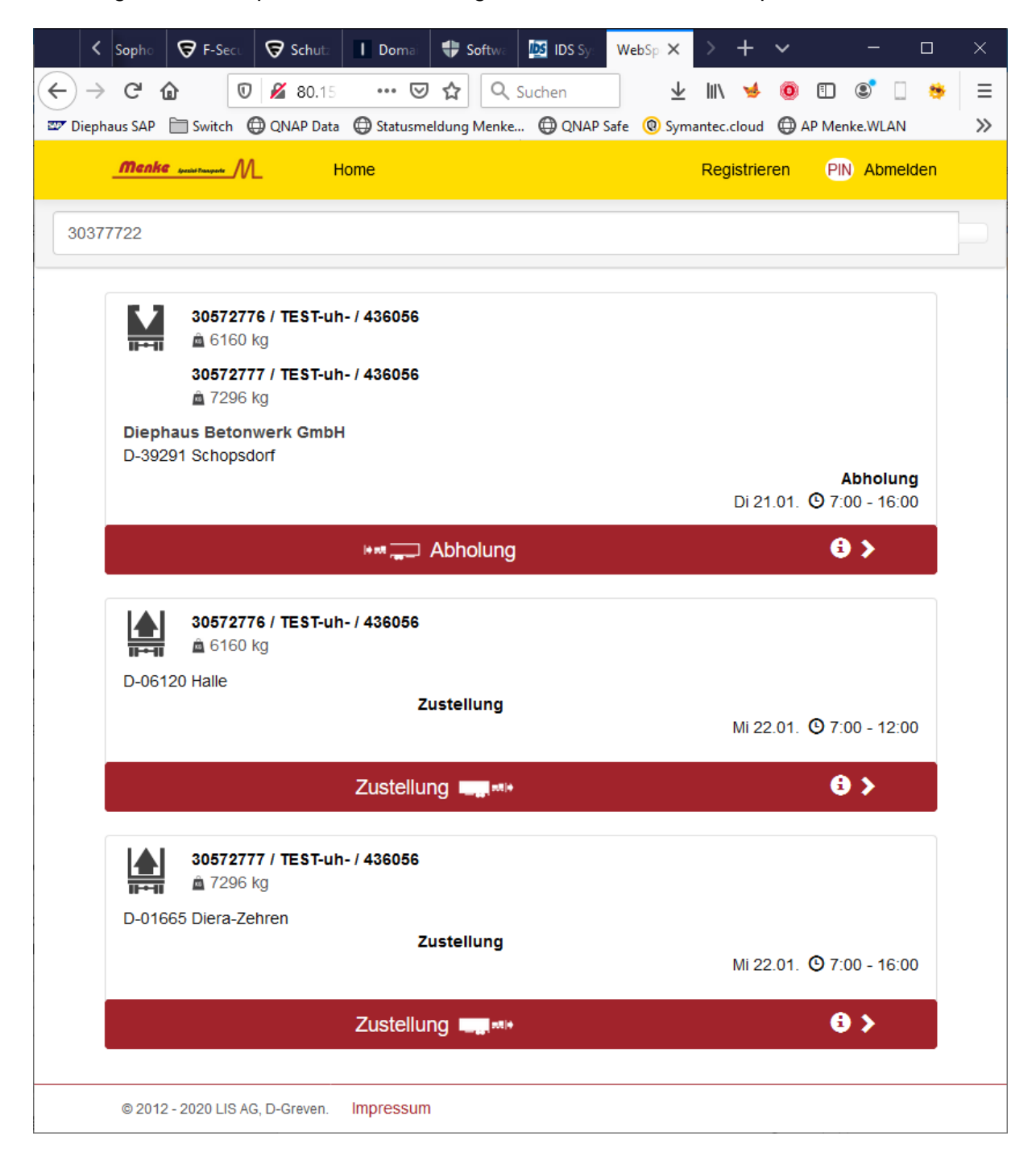

### **Erforderliche Aktion: Auf Abholung (bei Beladung) / Zustellung (bei Entladung) klicken**

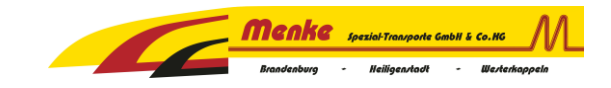

# **Setzen von Statusmeldungen:**

#### Beispiel: Es wurde der Button *Abholung* gewählt

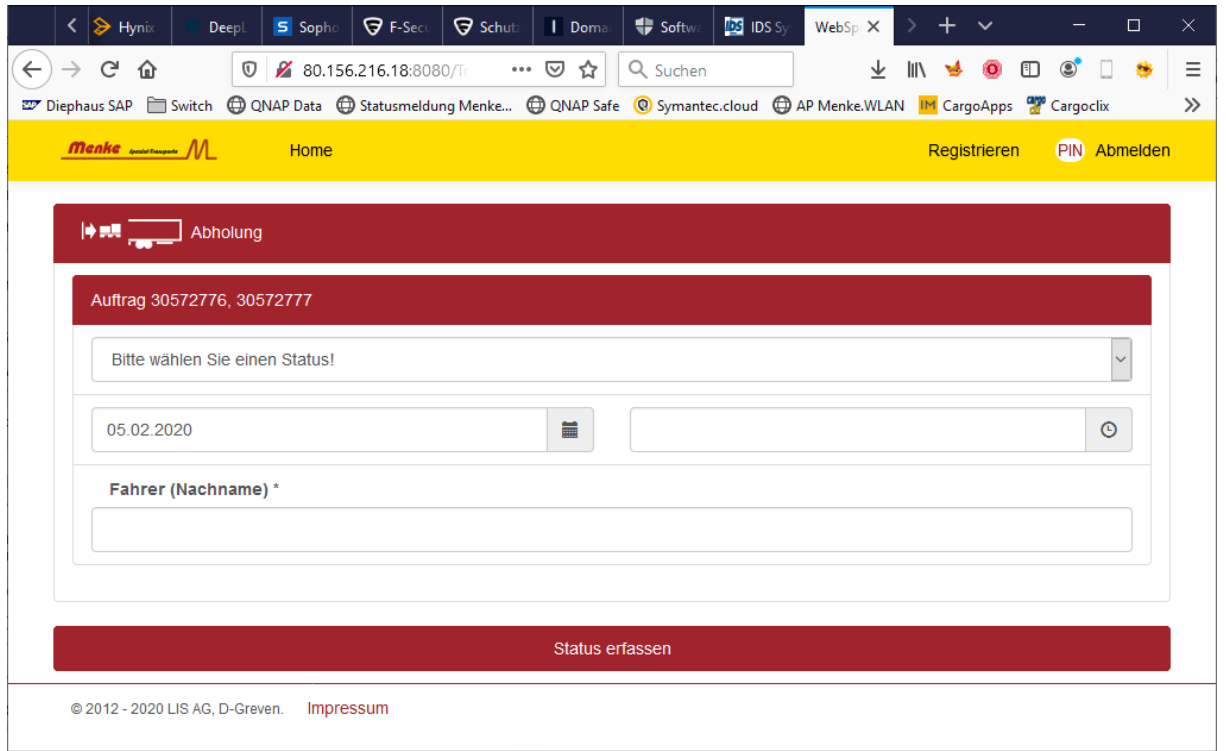

## Erforderliche Aktion:

Status, Datum, Uhrzeit und Fahrername eingeben

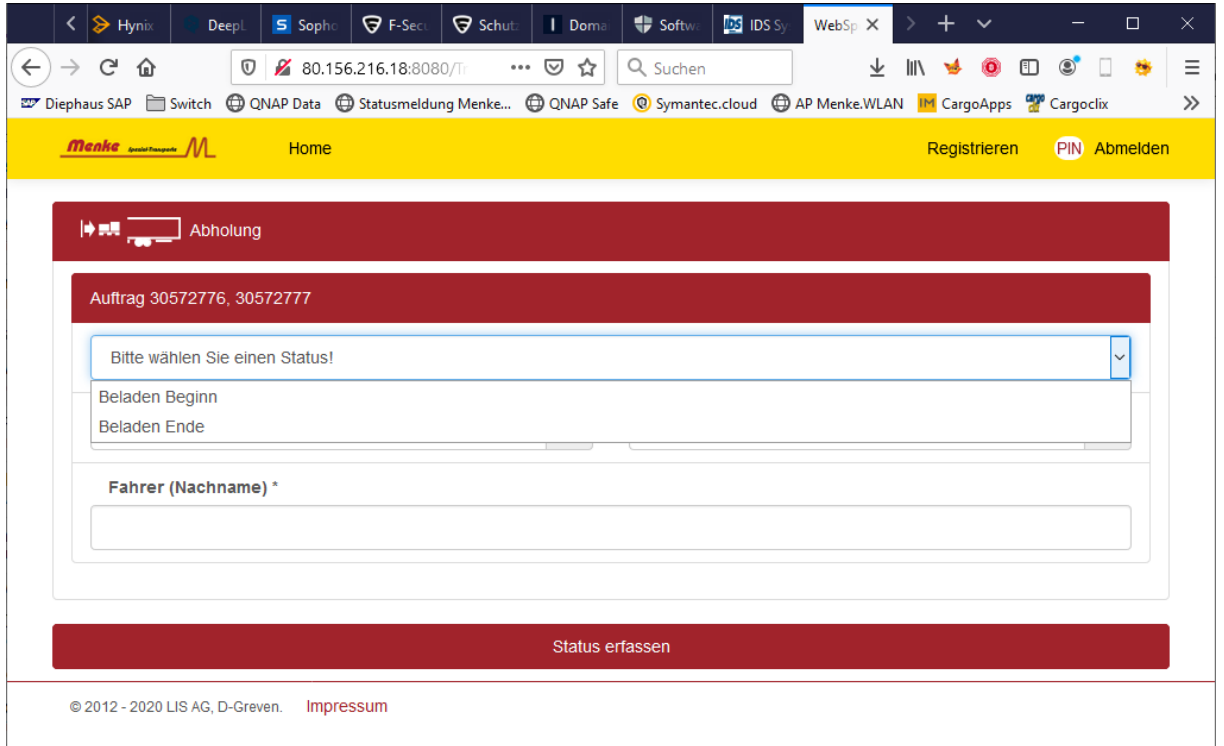

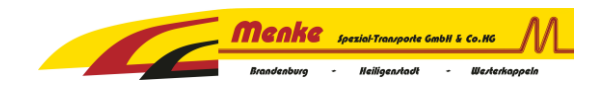

# Entsprechend ausfüllen und den Button *Status erfassen* betätigen

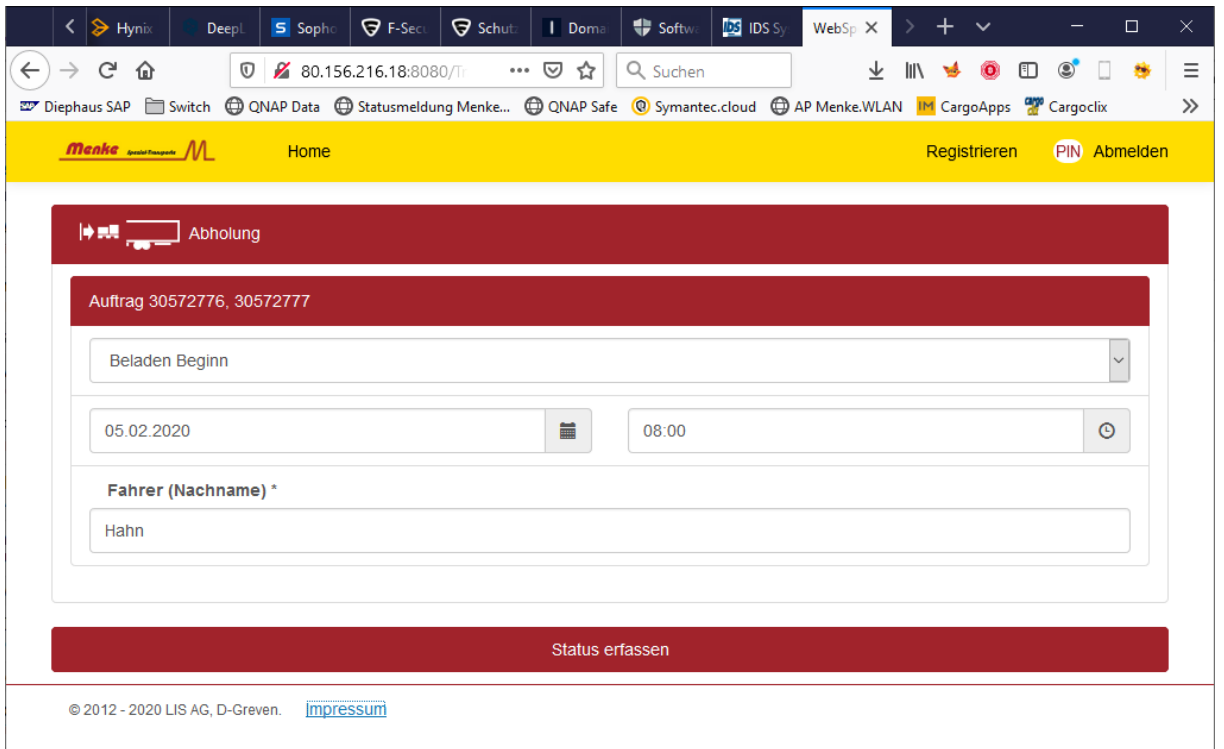

Nach dem Setzen des ersten Status ändert sich die Farbe auf gelb.

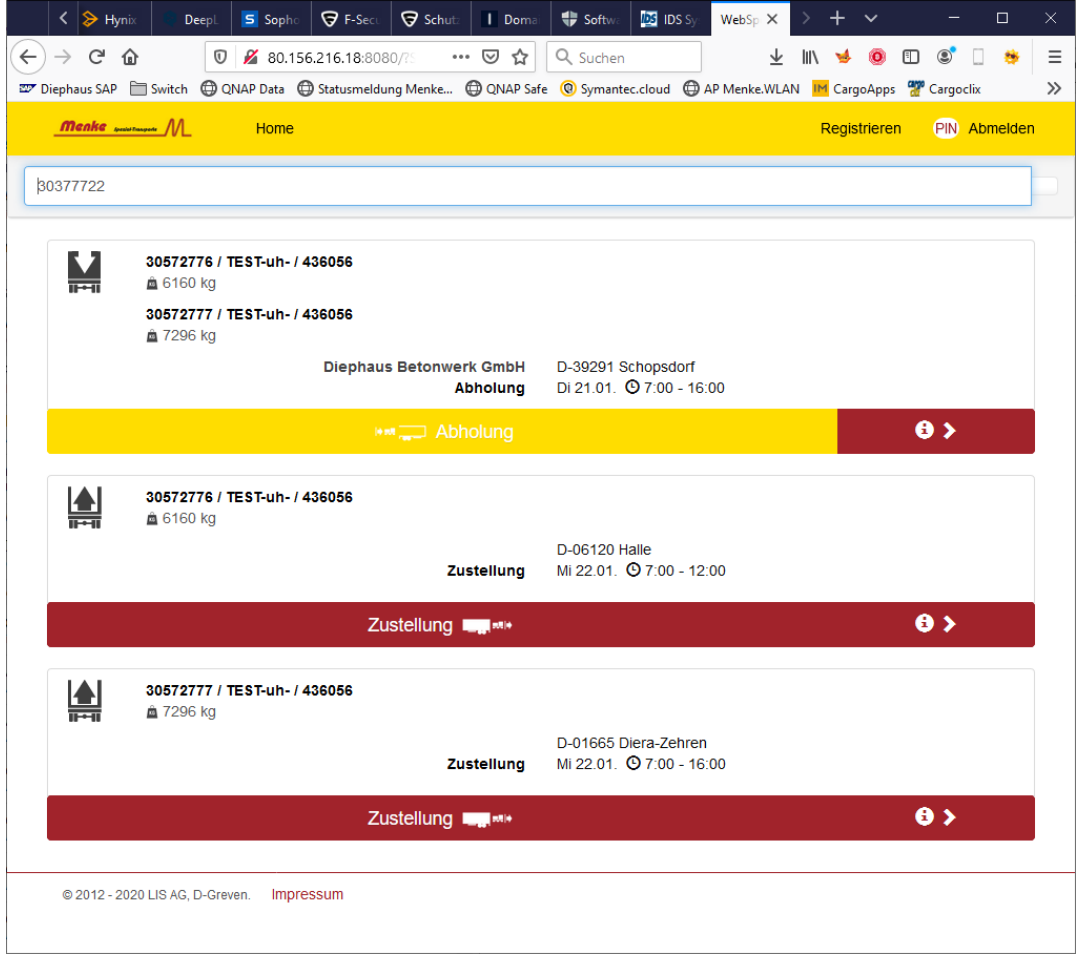

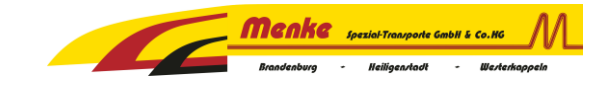

Beim erneuten Aufrufen der Statusmeldung für die Abholung ist der Fahrername schon vorausgefüllt.

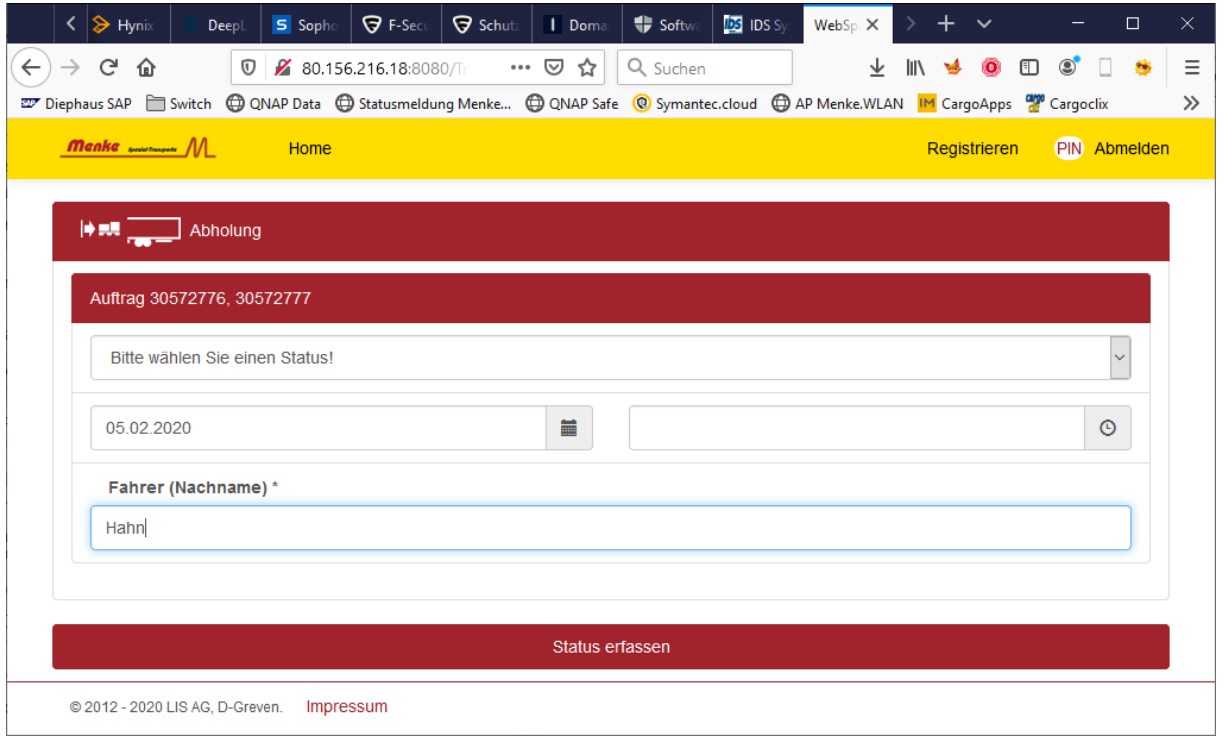

Nach dem Setzen aller Angaben für Beladen Ende und dem Klick auf *Status erfassen* wird die Abholung automatisch auf grün gesetzt und ist damit abgeschlossen.

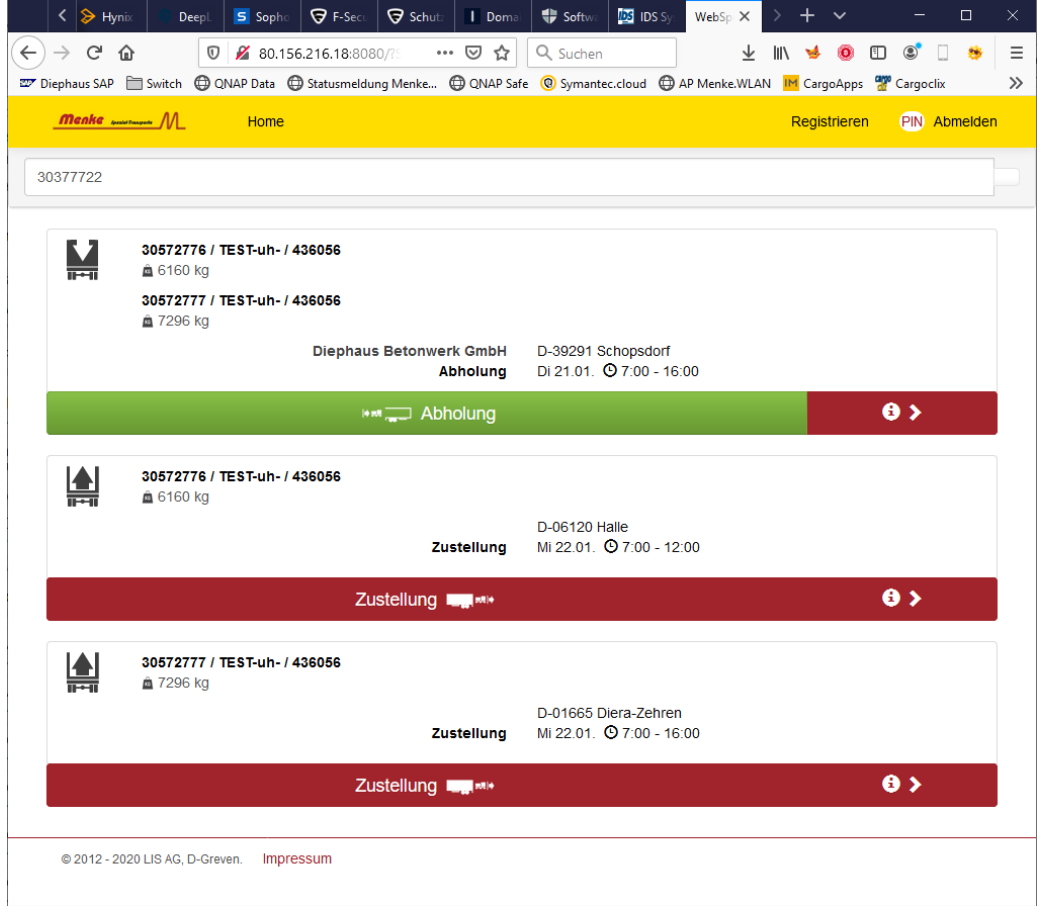

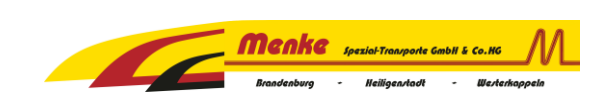

#### Entsprechend funktioniert die Zustellung

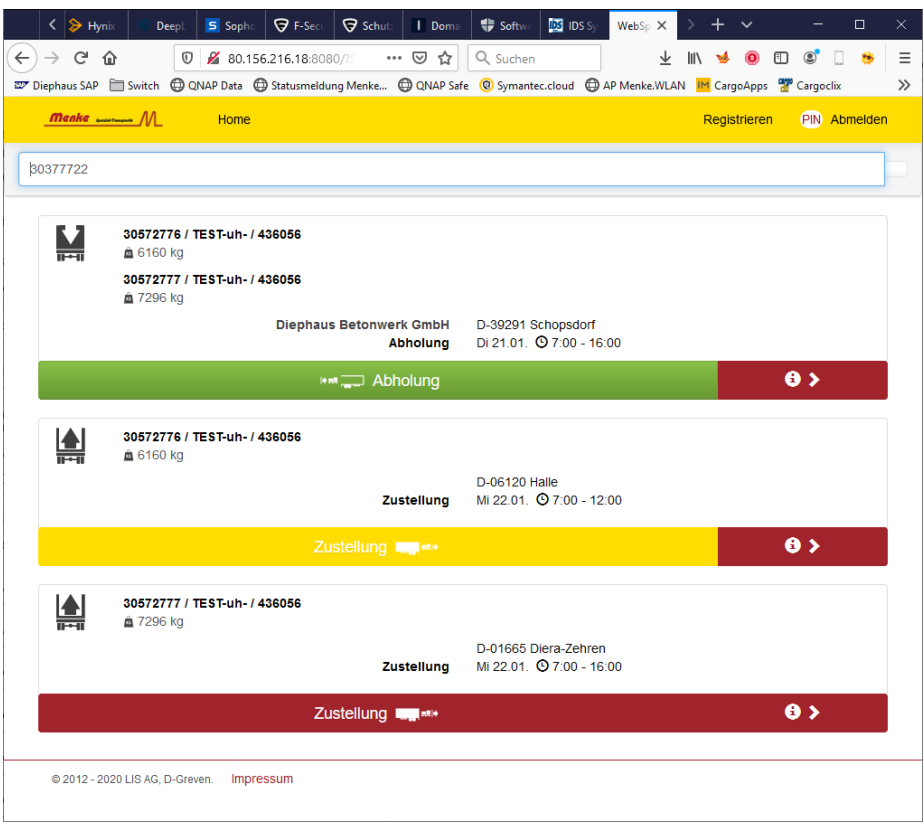

Bei dem Status *Entladen Ende* muss der Name des Empfänger eingetragen werden.

Wird dies direkt vom Fahrer ausgefüllt kann auch hier eine Unterschrift vom Empfänger geleistet werden (sofern Empfänger vor Ort). Es besteht die Möglichkeit Fotos der Entladung anzufügen. Wenn Foto angefügt werden sollte der Entladeplatz der Ware und Anzahl der entladenen Paletten am Bauvorhaben zu erkennen sein. Falls ein Schaden an der Ware entstanden ist, dokumentieren Sie dies nach Möglichkeit bitte ebenfalls mit Fotos.

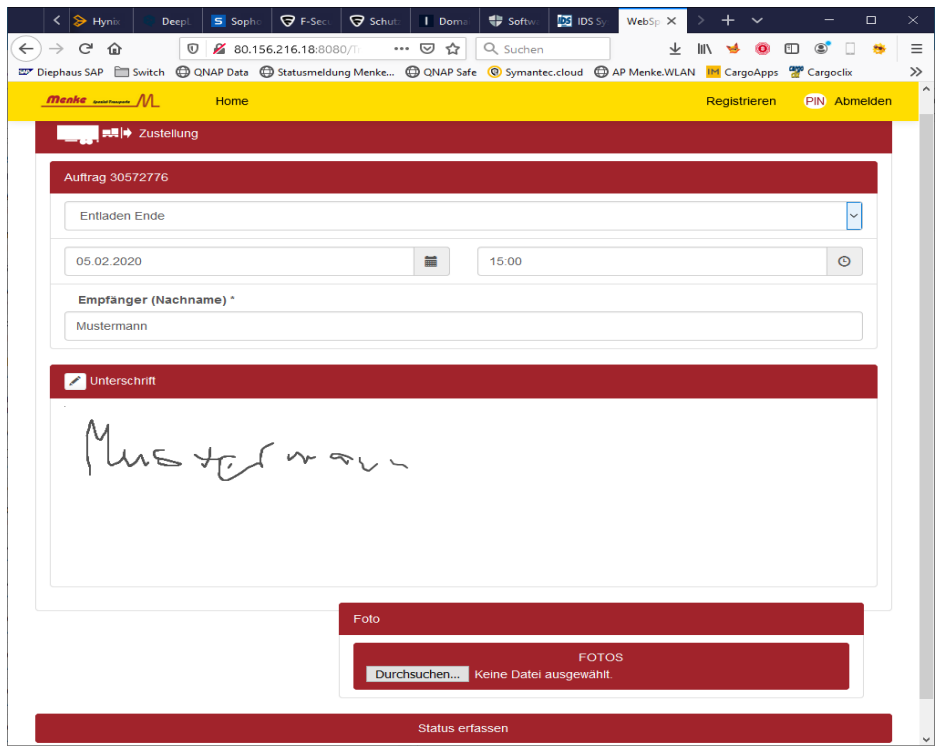

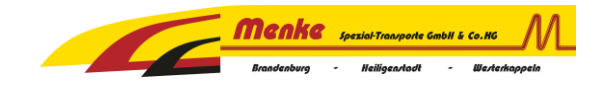

#### Erforderliche Aktion: Auf *Status erfassen* klicken

Nach dem Absenden des Status **Entladen Ende** wird auch hier die Zustellung automatisch als abgeschlossen grün dargestellt.

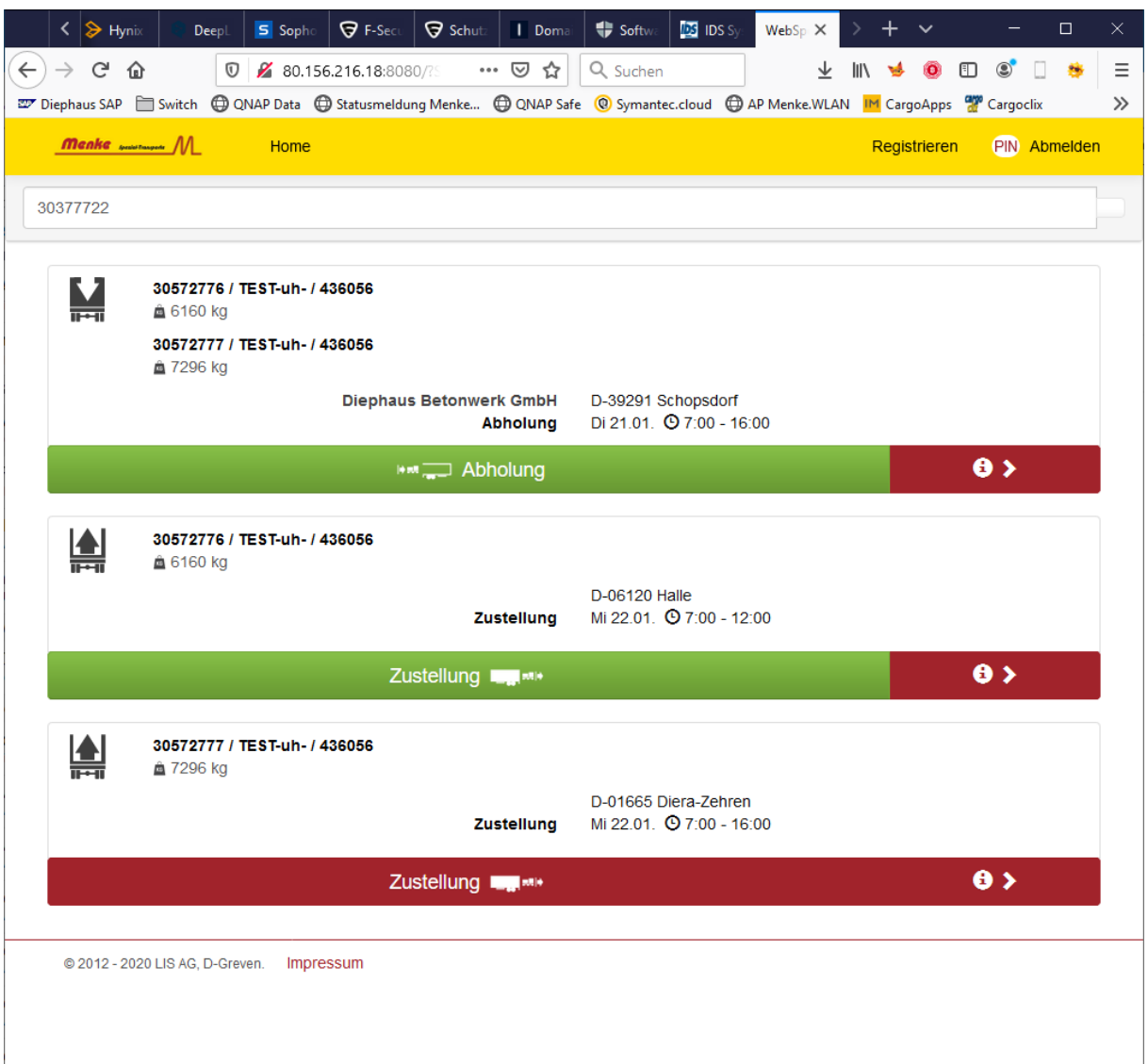